# **correctexam**

**Barais**

**déc. 11, 2023**

# Documentation utilisateur

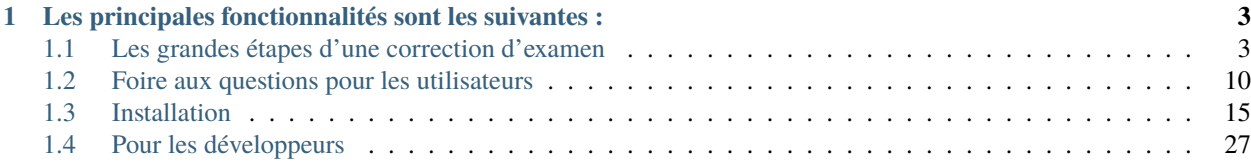

#### *An [English](https://correctexam.readthedocs.io/en/latest/) version is also available*.

**[CorrectExam](https://correctexam.github.io/)** est un outil d'aide à la correction de copies papier. Son but premier est de permettre aux étudiants de recevoir plus rapidement des commentaires plus détaillés sur leur travail, et aux enseignants de voir des analyses détaillées des devoirs et des questions. Il s'agit d'un moyen simple d'enregistrer les travaux sous forme numérique afin de préserver le travail original et de permettre une visualisation rapide et facile depuis n'importe où.

# CHAPITRE 1

<span id="page-6-0"></span>Les principales fonctionnalités sont les suivantes :

- Faire en sorte que les étudiants consultent les copies corrigées pour apprendre de leurs erreurs,
- Corriger de manière plus juste
	- Offrir une vision statistique des résultats
	- Permettre de modifier le barême à la volée
- Corriger de manière plus efficace
	- à plusieurs
	- question par question
	- par lot
	- correction automatisée pour les QCM
	- sur tablette ou sur ordinateur
	- à plusieurs correcteurs en simultanée

#### Cette documentation décrit :

- dans la section *[utilisation](#page-6-1)* une documentation utlisateur.
- dans la section *[installation](#page-18-0)* des éléments pour compiler, installer et configurer le projet
- dans la section développement *[dévelopement](#page-30-0)* des éléments d'architecture pour comprendre la structure du projet et voir comment contribuer

**Note :** Ce projet est encore dans une phase de développement active.

## <span id="page-6-1"></span>**1.1 Les grandes étapes d'une correction d'examen**

Les grandes étapes d'une correction d'examens sont les suivantes :

- 0. Créer un compte sur la plateforme ?
- 1. Créer son cours et son examen (Cela comprend fabriquer l'énoncé de son examen à l'aide d'un traitement de texte (word, google doc, libreoffice) ou de latex;) et charger la liste des étudiants qui peuvent composer
- 2. Créer son barème de correction (la façon dont chaque question sera évaluée, ses commentaires types par ques $tion, \ldots)$
- 3. Charger les scans des copies des examens correctement ordonnés
- 4. Redresser ses scans
- 5. Associer chaque copie avec un étudiant (assistée à l'aide de l'IA)
- 6. Corriger ses copies (question par question ou étudiant par étudiant ou tout autre combinaison)
- 7. Regarder les statistiques associés à la réussite à l'examen pour potentiellement ajuster un peu la barème
- 8. Envoyer le retour aux étudiants
- 9. Exporter les notes aux formats Excel pour une transmission à la scolarité

Une vidéo de démonstration est accessible [ici](https://www.youtube.com/watch?v=bYTBlTg37RM&t)

## **1.1.1 Étape 0 : Comment créer un compte sur la plateforme ?**

Vous pouvez vous rendre sur la [plateforme,](https://correctexam.github.io/corrigeExamFront/) cliquer sur **s'inscrire**, remplir quelques informations. Vous recevrez un e-mail pour valider votre compte.

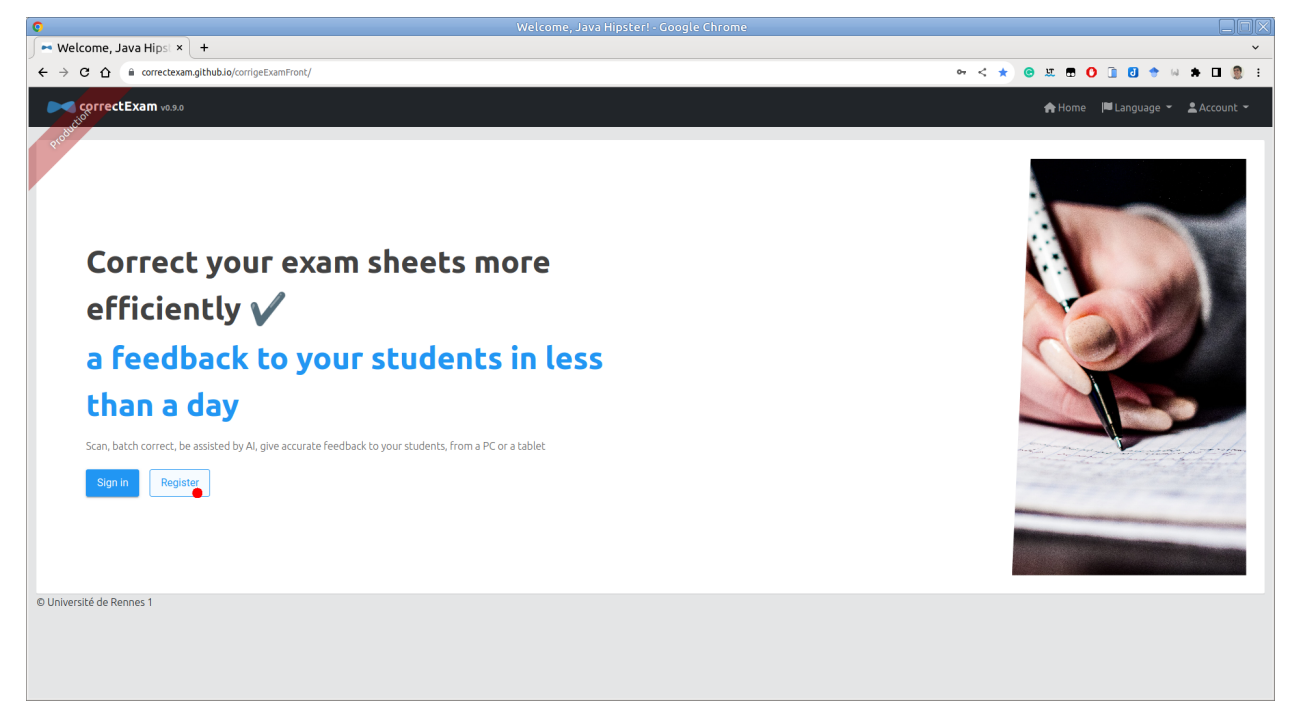

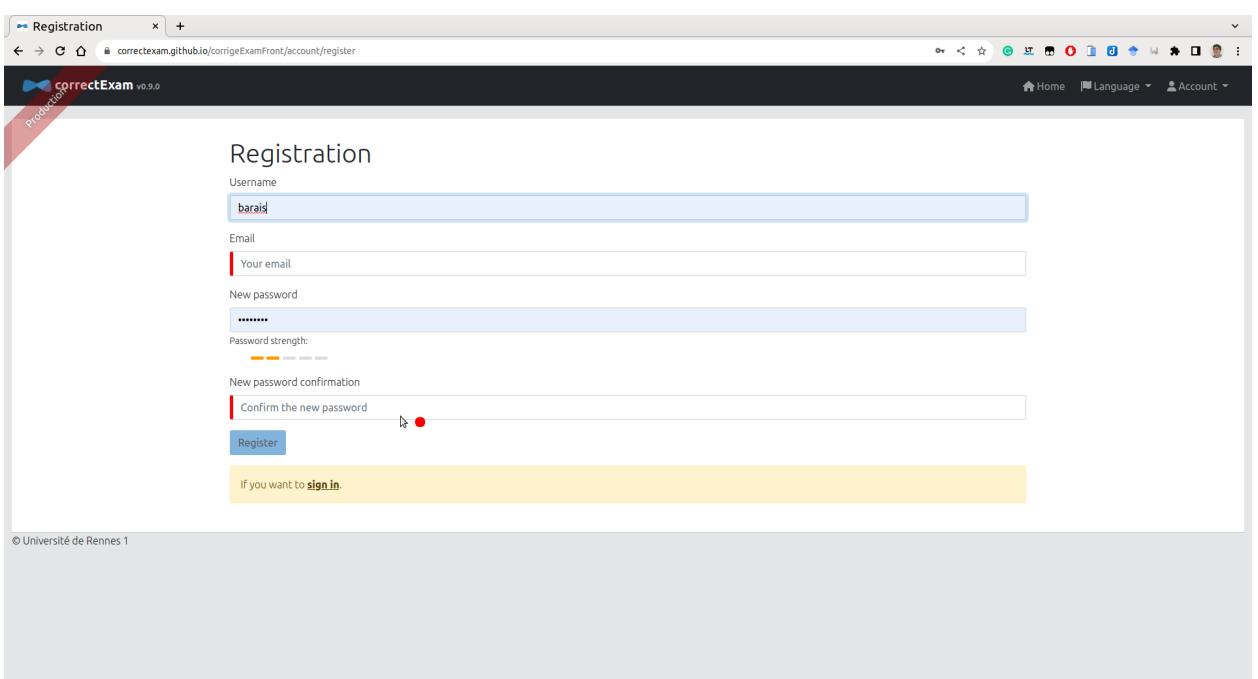

Vous pouvez ensuite remplir les informations relatives à votre compte dans le menu. *Compte* -> *Réglages*

## **1.1.2 Étape 1 : Créer son cours et son examen (Cela comprend fabriquer l'énoncé de son examen à l'aide d'un traitement de texte (word, google doc, libreoffice) ou de latex ;)**

Une fois authentifié, sur la page d'accueil, cliquez sur le symbole **+** *créer un cours*. Il est nécessaire de donner un nom au cours.

Si vous souhaitez corriger à plusieurs, lorsque vous cliquez sur le module, vous avez accès dans la liste des actions à une action partagée qui vous permet de partager ce module avec un ou plusieurs collègues. Ces derniers verront alors ce module dans la liste de leurs modules.

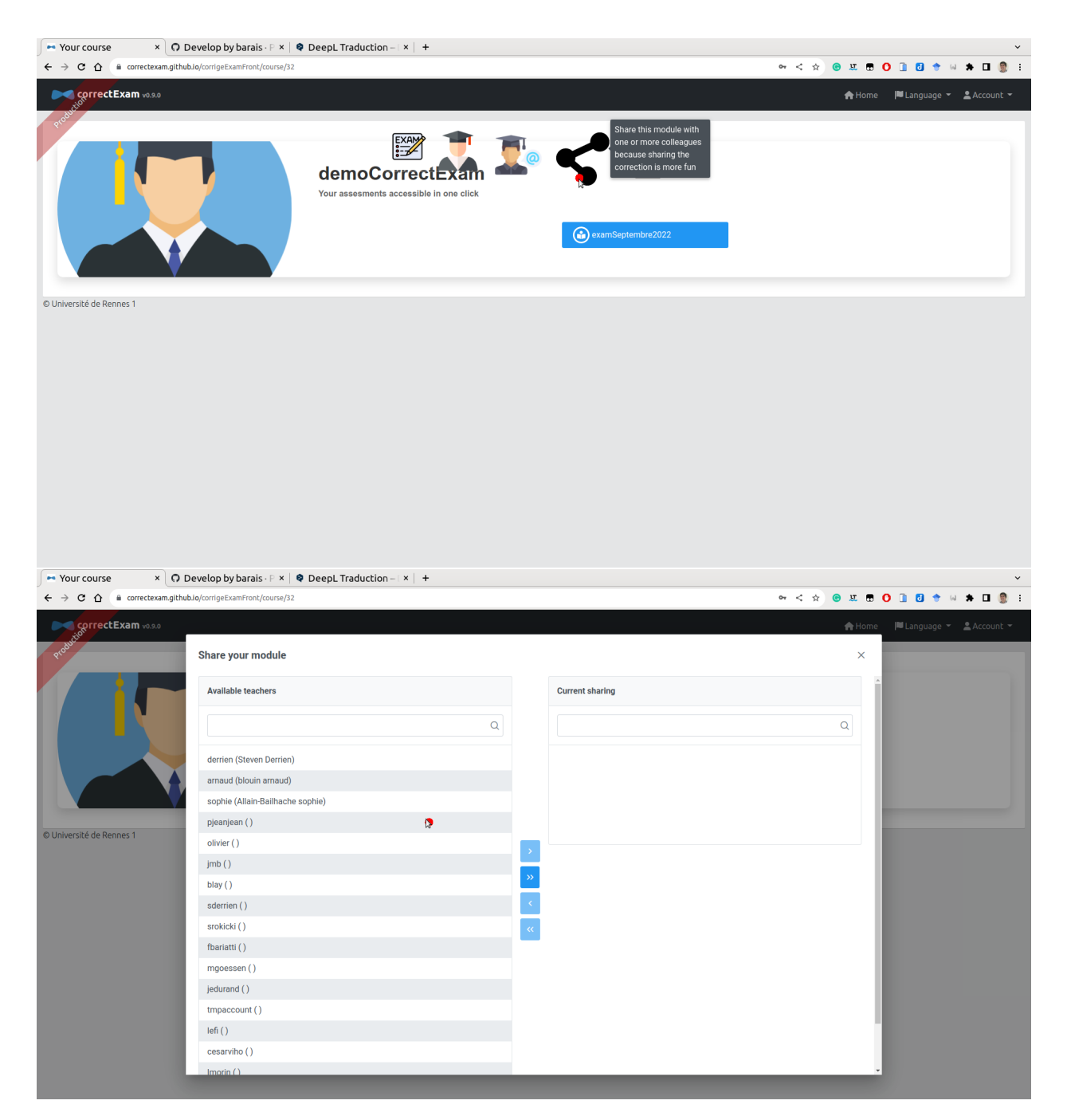

Pour créer un examen, une fois entré dans la page d'un module, il est possible de créer un nouvel examen avec la commande (+) ou importer un examen existant. Dans la vue qui vous permet de créer un examen, vous avez accès à un certain nombre de modèles pour créer votre examen. La philosophie de l'application est de permettre à chaque enseignant de créer son examen avec l'outil qui lui convient.

Il est ensuite nécessaire de charger la liste des étudiants de ce module. Pour corriger, nous associons chaque clé de réponse à un étudiant. Cette liste est nécessaire pour effectuer la tâche d'affectation. (Au pire si vous ne voulez aucun , nom vous pouvez toujours associé avec des numéros entrés sur la copie et une liste d'étudiants avec comme nom *étudiant1/étudiant2, . . .*)

**Note :** Pour Rennes, cette liste est accessible ici : https ://mdw.univ-rennes1.fr/

## **1.1.3 Étape 2 : Créer son barème de correction (la façon dont chaque question sera évaluée, ses commentaires types par question, . . . )**

Pour créer son barème, une fois entré dans la page d'un module, puis de l'examen en question, vous avez accès à un bouton annoter template. C'est ici que vous définissez l'ensemble des zones d'intérêt mais aussi le barème de chaque question. Il faut des zones d'intérêt avec le nom, le prénom et/ou le numéro étudiant. Il faut aussi des zones d'intérêt qui définissent les zones où l'étudiant va répondre pour chacune des questions qui lui sont posées.

#### **Comprendre les différents types de question**

Pour l'instant, il y a grosso modo quatre types de question.

- Les questions dites directes. La notation **DIRECTE** (*Manuelle et Directe*) pour laquelle l'enseignant note manuellement les réponses à cette question en affectant une note à chaque étudiant pour cette question.
- Les questions dites positives. La notation **POSITIVE** (*manuelle et POSITIVE*). Il s'agit d'un élément pour lequel l'enseignant peut définir un ensemble de commentaires en cours de route qui donne des points aux réponses à cette question (on part de zéro). Le nombre total de points obtenus ne peut dépasser le nombre maximum de points associés à cette question.
- Les questions dites négatives. La notation **NEGATIVE** (*Manuel et NEGATIVE*). Il s'agit d'un élément pour lequel le correcteur peut définir un ensemble de commentaires en cours de route qui enlève des points à la réponse en question (on part du nombre de points maximum possible pour cette question). Le nombre total de points obtenus ne peut être inférieur à zéro.
- Les questions dites hybrides. La notation **HYBRIDE** (*Manuel et HYBRID*). C'est à terme la correction qui devrait devenir la correction par défaut, car elle unifie les différents modes de corrections. (Voir https ://github.com/correctexam/corrigeExamFront/issues/427). L'idée est de définir une note maximale pour une question et une note par défaut. À partir de là, il est possible de définir des commentaires qui ajoutent ou retirent des points en valeur absolue ou en valeur relative (en pourcentage de la note maximale). En outre, il est possible de définir de 1 à 12 tranches pour chaque commentaire pour appliquer une partie du bonus ou du malus. La note finale une fois calculée, l'application de chacune des commentaires ne peut dépasser la note maximale pour la question ni descendre en dessous de zéro.
- Les **QCM** pour lesquelles l'application fournit une aide à la notation.

**Note :** Les commentaires associés à une question peuvent être définis ici ou en cours de correction dans la vue correction.

#### **Fonctionnement du barème selon les types de question**

Pour chaque question, il faudra définir le numéro de la question, le nombre de point total et une notion de *pas*. Le numéro de la question peut être le même pour plusieurs questions (si par exemple la zone de réponse est située sur deux pages distinctes). Le nombre de point correspond à la note maximale pour cette question. La notion de *pas* définit l'incrément possible par point.

- Par exemple, une réponse à une question de type **DIRECTE** sur deux points avec un pas de 4 pourra être notée de 0,25 en 0,25. c'est à dire qu'il sera possible de mettre 0; 0,25; 0,5; . . . ; 1,75 ou 2.
- Par exemple, une réponse à une question de type **POSITIVE** sur deux points avec un pas de 4 permettra de définir des commentaires qui ajouteront des points qui pourront valoir 0; 0,25; 0,5; . . . ; 1,75 ou 2. Sachant que même si deux commentaires positifs donnent une note totale supérieur à 2, la note sera ramenée à 2, la valeur maximale pour la question.
- Par exemple, une réponse à une question de type **NEGATIVE** sur deux points avec un pas de 4 permettra de définir des commentaires qui enlèveront des points qui pourront valoir 0; -0,25; -0,5; . . . ; -1,75 ou -2. Sachant que même si deux commentaires négatifs donnent une note totale inférieur à 0, la note sera ramenée à 0, la valeur minimale pour la question. Si aucun commentaire négatif n'est appliqué, l'étudiant a la note maximale pour cette question à savoir dans notre exemple 2.
- Par exemple, pour une réponse à une question de type **HYBRIDE** le correcteur peur définir un commentaire hybride/critère « orthographe » pour lequel il souhaite mettre au maximum une pénalité de 20% de la note totale à cette question avec 4 tranches et un autre critère « Précision » pour lequel il met une note de 100% sur 5 tranches et une note par défaut pour cette question à  $0\%$ . Il pourra alors pour chacune des réponses mettre une note de 0, 20, 40, 60, 80, 100% en positif de la note maximale et une pénalité sur l'orthographe de 0%, 5%, 10%, 15% ou 20%. Il aurait aussi pu mettre une seule tranche pour ce commentaire « orthographe » et il aurait eu ainsi le choix de mettre uniquement -0% ou -20% de la note globale. La note finale une fois calculée, l'application de chacune des commentaires ne peut dépasser la note maximale pour la question ni descendre en dessous de zéro.
- Par exemple, pour une réponse à une question de type **QCM**, il sera nécessaire de donner l'ensemble des réponses valides. Si la réponse de l'étudiant est valide il aura la note maximale a la question. Si la réponse n'est pas valide, il aura pour le moment la pénalité qui est définie au moment du barème comme - 1/10; - 1/8; - 1/6;  $\ldots$ ;  $-1/2$ ;  $-1$  ou  $0$  \* la note maximale. Si l'étudiant a laissé vide, il aura 0 à la question. Donc si vous mettez le nombre de point à 2, la pénalité à 1/4. Si l'étudiant a bon il a 2 points, si il a faux il a -0,5, si il n'a pas répondu il a 0.

#### **1.1.4 Étape 3 : Charger les scans des copies des examens correctement ordonnés**

L'étape suivante est de charger les copies étudiantes dans l'application. Nous recommandons d'utiliser des niveaux de gris à 150 DPI pour que la taille du fichier reste raisonnable, mais il n'y a pas de problème pour un scan en couleur à 300 DPI si nécessaire. Évitez le noir et blanc pur qui pourrait nuire à l'algorithme qui reconnaît les noms/prénoms/identifiants (INE) des étudiants à l'étape suivante.

**Attention :** Le scan doit arriver en **UN SEUL FICHIER pdf**. Il doit être **propre**, c'est à dire pas de page(s) manquante(s), pas de page(s) dans le mauvais ordre. L'application ne fournit par de mécanisme pour améliorer les scans après import.

Utilisez [pdfarranger.](https://github.com/pdfarranger/pdfarranger) C'est un excellent outil pour cette tâche de nettoyage des scans étudiants.

**Astuce :** Agrafer les copies étudiantes avant que ces derniers ne composent. Demandez leur de ne pas enlever les agrafes. Utiliser un massicot pour retirer les agrafes avant de scanner vos copies.

#### **1.1.5 Étape 4. Redresser ses scans**

Il faut maintenant faire tourner le traitement qui aligne les images pour gommer les déformations liées au scan des copies. Si vous avez des marques (ronds noirs) aux quatre coins des copies, utilisez l'alignement avec marque, sinon sans marque ce sera plus long. Si vous n'avez pas de QCM et que votre scanner déforme peu les copies, vous pouvez aussi ne pas redresser les copies.

Vous pouvez demander à réaligner uniquement une partie des copies en sélectionnant les pages à réaligner. Cela permet de voir en particulier à partir de quel point il a fait son alignement. C'est parfois utile pour comprendre pourquoi l'alignement se passe mal.

## **1.1.6 Étape 5 : Associer chaque copie avec un étudiant (assistée à l'aide de l'IA)**

L'étape suivante consiste à associer chaque copie avec un étudiant de la liste des étudiants. Il est possible de filtrer les étudiant(e)s déjà affecté(e)s à une copie.

À la fin de cette étape, si vous avez bien affecté l'ensemble des copies alors vous pouvez passer à la phase de correction. Sinon c'est probablement parcequ'une copie n'a pas encore été affectée.

## **1.1.7 Étape 6 : Corriger ses copies (question par question ou étudiant par étudiant ou tout autre combinaison)**

On entre maintenant dans la phase de correction. Sur le même équipement ou sur un autre équipement (une tablette par exemple), vous pouvez corriger les copies (question par question ou étudiant par étudiant). Vous pouvez annoter l'image à l'aide d'un crayon, mettre des commentaires, mettre une note, corrigé automatiquement les QCMs, . . .

Un tableau de bord vous permet de voir l'avancement de la correction.

Si vous corrigez sur ordinateur et pas sur tablette, il existe des raccourcis clavier pour naviguer efficacement, il est aussi possible de définir ses propres raccourcis clavier pour appliquer ou enlever des commentaires prédéfinis. Un appui sur la touche *F1* permet de revoir les raccourcis clavier existants.

Lors de cette phase, il est intéressant de taguer les réponses dites excellentes et les mauvaises réponses remarquables. Cela permet de créer un corrigé automatiquement pour les étudiants et cela permet de discuter avec les étudiants plus tard ces mauvaises réponses remarquables de manières anonymes.

#### **1.1.8 Étape 7 : Regarder les statistiques associées à la réussite à l'examen pour potentiellement ajuster un peu le barème**

En cours de correction ou à la fin de la correction, en passant par la vue **voir résultats**, il est possible de visualiser les statistiques associées à cet examen afin d'ajuster le barème en modifiant par exemple la valeur associé aux commentaires pour les notations **POSITIVE** ou **NEGATIVE** Pour la notation **DIRECTE**, il ne sera pas possible de modifier le barème après la correction et il sera donc nécessaire de repasser sur l'ensemble des copies si l'on souhaite changer le barème.

## **1.1.9 Étape 8 : Envoyer le retour aux étudiants**

Une fois la correction correcte, en passant par la vue **voir résultats**, il est possible de communiquer les copies aux étudiants. Ces derniers récupéreront un lien unique pour consulter leur copie et pourront voir les réponses taguées excellentes de manière anonymes. Le mail d'envoi est paramétrable juste avant l'envoi.

**Avertissement :** Si vous avez corrigé, les copies non pas sur l'instance en ligne, mais sur une instance installée sur votre propre machine. Vous devrez exporter le module et le réimporté sur la plateforme principale ou celle de votre établissement pour que l'envoi de mails fonctionne correctement.

**Note :** Cette étape de transmission aux étudiants n'est pas obligatoire. C'est la motivation première de l'outil, mais l'outil peut juste servir à évaluer sans chercher à faire un retour systématique aux étudiants.

## **1.1.10 Étape 9 : Export les notes aux formats Excel pour une transmission à la scolarité**

Enfin, il est possible d'exporter les notes au format Excel pour les transmettre vers la scolarité.

# <span id="page-13-0"></span>**1.2 Foire aux questions pour les utilisateurs**

### **1.2.1 Comment créer un nouveau cours/unité d'enseignement ?**

Une fois authentifié, sur la page d'accueil, cliquez sur le symbole **+** *créer un cours*. Il est nécessaire de donner un nom au cours.

## **1.2.2 Puis-je partager une correction avec un ou plusieurs collègues ?**

Lorsque vous cliquez sur le module, vous avez accès dans la liste des actions à une action partagée qui vous permet de partager ce module avec un ou plusieurs collègues. Ces derniers verront alors ce module dans la liste de leurs modules.

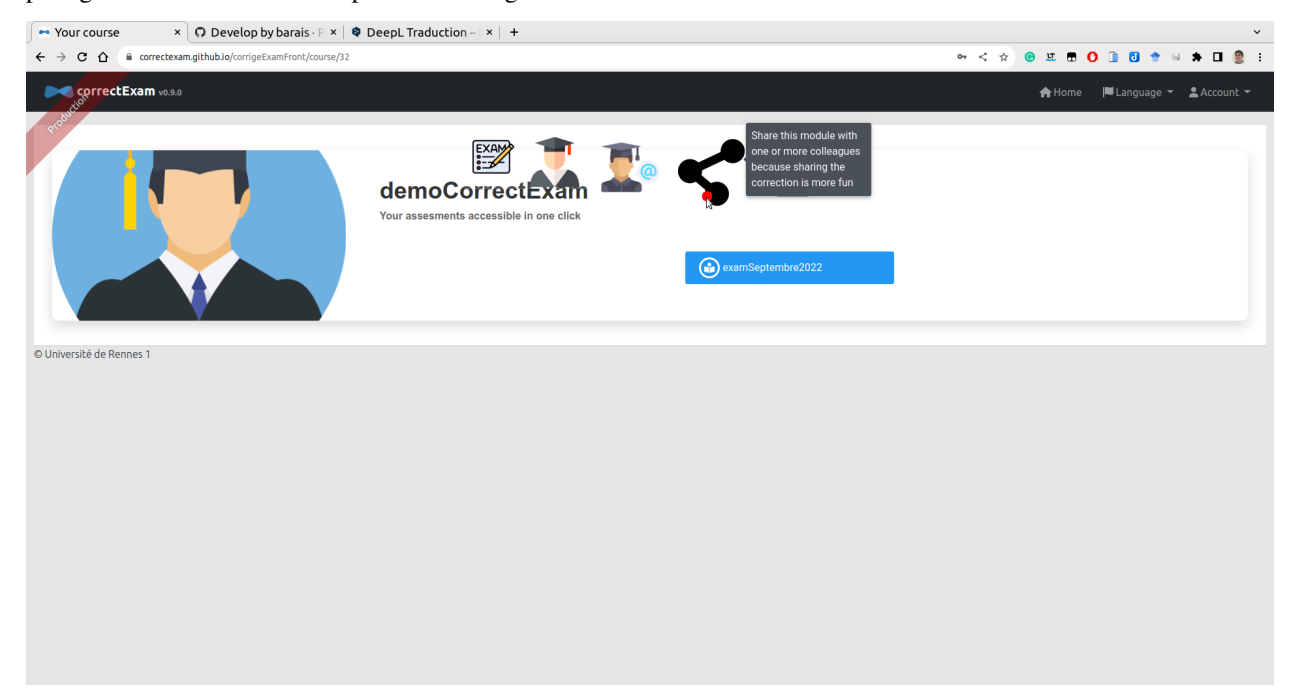

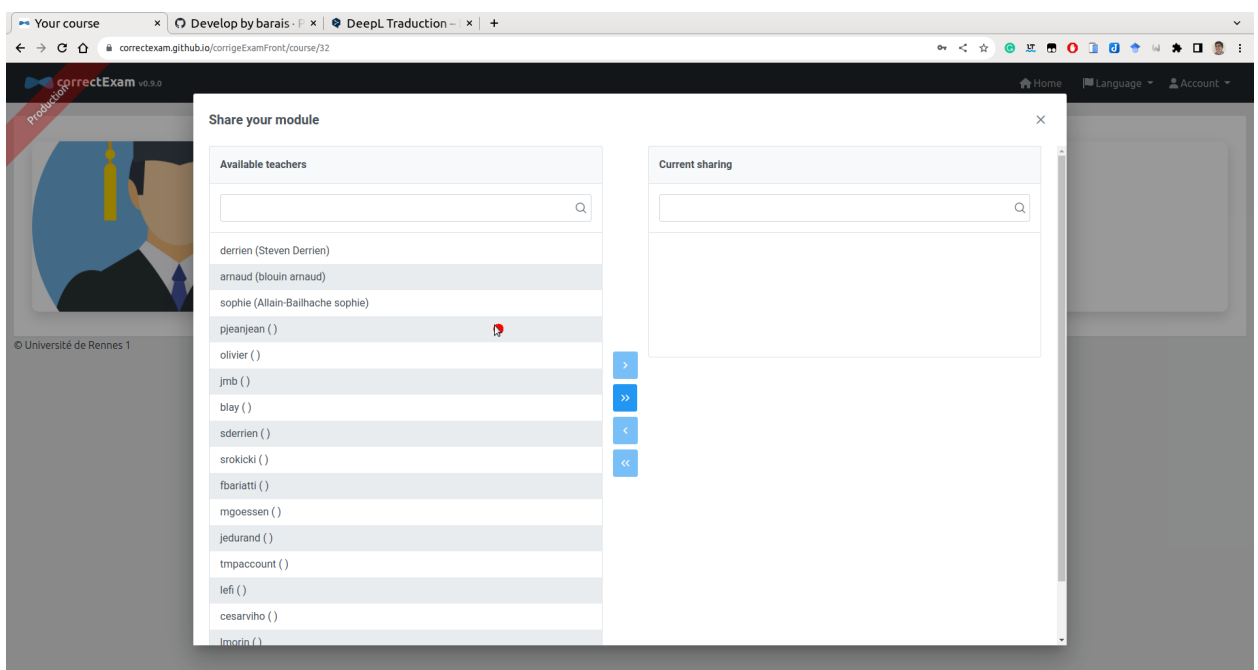

## **1.2.3 Puis-je limiter les droits d'un collègue afin qu'il ne puisse accéder qu'à un sous-ensemble de questions ?**

Non, un collègue, nous pouvons lui faire confiance;). Nous n'implémentons pas de règles RBAC spécifiques par examen pour le moment.

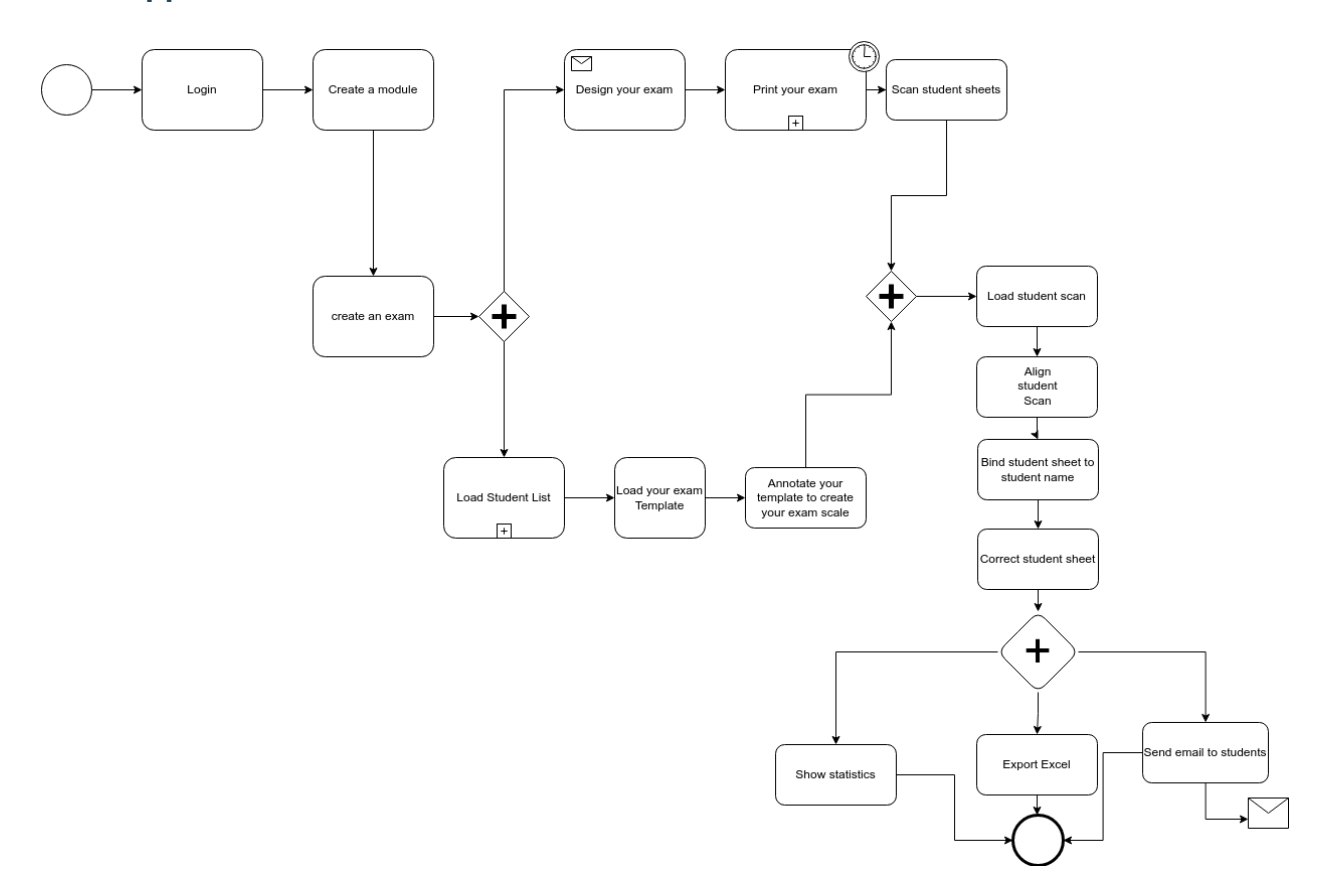

### **1.2.4 Avez-vous un diagramme des principales étapes à suivre pour utiliser cette application ?**

#### **1.2.5 Comment créer un examen ?**

Pour créer un examen, une fois entré dans la page d'un module, il est possible de créer un nouvel examen avec la commande (+) ou importer un examen existant.

#### **1.2.6 Où puis-je trouver des modèles pour Word latex et libreoffice ?**

Dans la vue qui vous permet de créer un examen, vous avez accès à un certain nombre de modèles pour créer votre examen. La philosophie de l'application est de permettre à chaque enseignant de créer son examen avec l'outil qui lui convient.

## **1.2.7 Pourquoi suis-je obligé de télécharger une liste d'élèves ?**

Pour corriger, nous associons chaque clé de réponse à un étudiant. Cette liste est nécessaire pour effectuer la tâche d'affectation. (Au pire si vous voulez aucun , nom vous pouvez toujours associé avec des numéros entrés sur la copie et une liste d'étudiant avec comme nom étudiant1/étudiant2, . . . )

## **1.2.8 Dois-je supprimer un étudiant qui n'a pas composé ?**

Non, il sera marqué comme ABI par défaut.

## **1.2.9 Pouvez-vous expliquer les différents types de question disponibles ?**

Pour l'instant, il y a grosso modo cinq types de questions.

- Les **QCM** pour lesquelles l'application fournit une aide à la notation.
- La notation **DIRECTE** (*Manuelle et Directe*) pour laquelle l'enseignant note manuellement les réponses à cette question.
- La notation **POSITIVE** (*manuelle et POSITIVE*). Il s'agit d'un élément pour lequel l'enseignant peut définir un ensemble de commentaires en cours de route qui donne des points aux réponses à cette question (on part de zéro). Le nombre total de points obtenus ne peut dépasser le nombre maximum de points associés à cette question.
- La notation **NEGATIVE** (*Manuel et NEGATIVE*). Il s'agit d'un élément pour lequel le correcteur peut définir un ensemble de commentaires en cours de route qui enlève des points à la réponse en question (on part du nombre de points maximum possible pour cette question). Le nombre total de points obtenus ne peut être inférieur à zéro.
- La notation **HYBRIDE** (*Manuel et HYBRID*). Il s'agit d'un élément pour lequel le correcteur peut définir un ensemble de commentaires en cours de route qui enlève des points ou enlève des points à la réponse en question (on part du nombre d'un nombre de points par défaut définis par le correcteur en pourcentage de la note maximale pour cette question, et on ajoute ou substitut des points associés à des commentaires de manière absolue ou en relatif au regard de la note maximale à la question). Le nombre total de points obtenus ne peut être inférieur à zéro ni supérieur au nombre maximal de points pour cette question. Le gros avantage de ce type de question est qu'il permet facilement de mettre à jour le barème en cours de correction. C'est à terme le type de question qui devrait être par défaut.

Ce type de question sera enrichi à l'avenir. N'hésitez pas à nous faire part de vos bonnes idées.

#### **1.2.10 Puis-je changer le type de question lorsque la correction d'une question a commencé ?**

Honnêtement, ce n'est pas recommandé car pas assez testé.

## **1.2.11 Puis-je mettre à jour mon barème ?**

Cela dépend grandement du type de question.

- Pour les questions du type **DIRECT**. C'est déconseillé. Si vous changez le barème, il est nécessaire de repasser sur toutes les copies des étudiants pour cette question.
- Pour les questions de type **POSITIVE** et **NEGATIVE**, vous pouvez mettre à jour le barème associé aux commentaires, ajouter ou retirer des commentaires. Il est déconseillé de mettre à jour le nombre de points pour une question donnée.
- Pour les questions de type **QCM**, vous pouvez mettre à jour le nombre de points négatif à retirer sans relancer la correction automatique, si vous changez tout autre type d'information, il sera nécessaire de relancer la correction automatique pour cette question.
- **Pour les questions de type HYBRID, c'est fait pour. Toutes les modifications sont autorisées.**

## **1.2.12 Comment nettoyer le scan des élèves s'il manque des pages, s'il y a des doublons, s'il y a des pages retournées. . . ?**

Utilisez [pdfarranger](https://github.com/pdfarranger/pdfarranger) ou [Stirling-PDF.](https://github.com/Frooodle/Stirling-PDF) Ce sont deux excellents outils pour cette tâche.

### **1.2.13 Puis-je recharger un scan propre (voir question précédente) et le réaligner si j'ai déjà commencé à corriger un examen ?**

Oui, pas de problème, si vous partagez la correction avec des collègues ou avec différents appareils, vous pouvez forcer le chargement et le téléchargement vers le serveur plus tard.

### **1.2.14 Que se passe-t-il si mon modèle a un nombre impair de pages (***e.g.* **3 pages) et que le scan des feuilles des étudiants est un multiple de 2 (***e.g.* **4 pages par étudiant) ?**

Pour l'instant, cela ne se gère pas correctement au moment de l'alignement. Il sera nécessaire de supprimer les pages blanches des scans des élèves au préalable avec des outils de manipulation de pdf comme [pdftk](https://www.pdflabs.com/tools/pdftk-the-pdf-toolkit/) ou [pdfarranger](https://github.com/pdfarranger/pdfarranger) ou [Stirling-PDF.](https://github.com/Frooodle/Stirling-PDF)

## **1.2.15 Comment puis-je numériser les feuilles des élèves ?**

Nous recommandons d'utiliser des niveaux de gris à 150 DPI pour que la taille du fichier reste raisonnable, mais il n'y a pas de problème pour un scan en couleur à 300 DPI si nécessaire. Évitez le noir et blanc pur qui pourrait nuire à l'algorithme qui reconnaît les noms/prénoms/identifiants (INE) des étudiants.

## **1.2.16 Puis-je rédiger un énoncé d'examen avec un autre outil que word, libreoffice ou latex ?**

Bien sûr, le seul point important est un marqueur circulaire dans les coins pour faciliter l'alignement et des carrés gris clair pour mettre les noms, prénoms et identifiants (INE) des étudiants.

## **1.2.17 Que faire lorsque je rencontre un bug dans l'application ?**

Utilisez le système de ticket github sur le projet https ://github.com/correctexam/corrigeExamFront

#### **1.2.18 Puis je installer sur mon ordinateur la solution pour éviter d'utiliser la version en ligne et corriger hors ligne (dans le train par example)**

Nous fournissons des [releases packagés](https://github.com/correctexam/corrigeExamBack/releases) pour fonctionner sur les trois systèmes d'exploitation (windows, macos, linux) pour les architecture AMD64 muni d'une base de données intégré.

Sous linux et macos, vous pouvez juste télécharger le binaire pour votre os, rendre se binaire exécutable, lancer l'application et aller sur votre navigateur à l'adresse http ://localhost :8080 (utilisateur par défaut user/user ou admin/admin).

Sous windows, il sera nécessaire de télécharger l'exécutable mais aussi les deux fichiers *mydb. . .* correspondant à la base de données. Placer ces trois fichiers dans le même répertoire et lancer l'exécutable. Aller sur votre navigateur à l'adresse http ://localhost :8080 (utilisateur par défaut user/user ou admin/admin).

**Note :** Les données du projet peuvent ensuite être exporté puis importé sur la plateforme en ligne, entres autres si vous souhaité testé l'envoi de mail aux étudiants.

#### **1.2.19 Puis je détruire mes données sur la plate-forme**

Oui à tout moment, nous vous conseillons de faire un backup (cours par cours) si vous souhaitez un jour réutiliser certaines données. Quand vous détruisez vos données, aucun backup n'est conservé donc nous ne pourrons restituer les données.

#### **1.2.20 Quelles garanties j'ai de ne pas perdre de données en cas de problème sur la plateforme**

Pour le moment, la plateforme accessible en ligne https ://correctexam.github.io/corrigeExamFront/ est proposé en mode *best effort* sur un serveur de l'Université de Rennes 1. Aucune garantie sur les données n'est fournie. Nous vous invitons à vous rapprocher du service informatique de votre établissement si vous souhaitez un meilleur niveau de garantie

## <span id="page-18-0"></span>**1.3 Installation**

#### **1.3.1 Déployer rapidement sur sa propre infrastructure**

#### **Puis je tester rapidement cette outil sur ma propre machine ?**

Nous fournissons des [releases packagés](https://github.com/correctexam/corrigeExamBack/releases) pour fonctionner sur les trois systèmes d'exploitation (windows, macos, linux) pour les architecture AMD64 muni d'une base de données intégré.

Sous linux et macos, vous pouvez juste télécharger le binaire pour votre os, rendre se binaire exécutable, lancer l'application et aller sur votre navigateur à l'adresse http ://localhost :8080 (utilisateur par défaut user/user ou admin/admin).

Sous windows, il sera nécessaire de télécharger l'exécutable mais aussi les deux fichiers *mydb. . .* correspondant à la base de données. Placer ces trois fichiers dans le même répertoire et lancer l'exécutable. Aller sur votre navigateur à l'adresse http ://localhost :8080 (utilisateur par défaut user/user ou admin/admin).

**Note :** Les données du projet peuvent ensuite être exportées puis importées sur la plateforme en ligne, entres autres si vous souhaitez tester l'envoi de mails aux étudiants pour qu'ils consultent leur copies.

#### **Puis-je utiliser le service d'authentification de l'Université ou de mon école**

La version actuelle supporte une authentification derrière un CAS. Quarkus est facilement configurable pour utiliser un autre système d'authentification unifiée type keycloak.

#### **Puis-je tester une instance de cette application sur ma propre infrastructure (je veux garder mes données privées) ?**

Oui, veuillez consulter la documentation ci dessous. Nous fournissons des scripts pour déployer cette application sur tout type d'infrastructure, d'un serveur puissant avec K8S à un raspberry 4.

Vous pouvez aussi facilement la tester localement. Vous avez juste besoin de docker.

```
git clone -b develop https://github.com/correctexam/corrigeExamBack
cd corrigeExamBack/src/main/docker
docker-compose -f app.yml build --no-cache back front
docker-compose -f app.yml up
```
l'application est alors disponible sur <http://localhost:9000> la partie phpmyadmin est disponible sur <http://localhost:91> la partie faux serveur de messagerie est disponible sur <http://localhost:9000/maildev/>

Pour plus d'informations :

- 1. Si vous souhaitez vous connecter à un partage de type serveur de messagerie réel, vous pouvez avoir un aperçu des propriétés de quarkus sous forme de commentaire dans le fichier *app.yaml*.
- 2. Si vous voulez changer les ports
- pour phpadmin,
	- pour le port hôte, vous devez le modifier dans le fichier \*app.yml
	- pour le port interne, vous devez le changer à la fois dans le fichier *app.yml* et dans le fichier *myadmin.conf* (fichier du conteneur nginx)
- pour l'application
	- pour le port hôte, vous devez le modifier dans le fichier app.yml.
	- pour le port interne, vous devez le changer dans le fichier app.yml et dans le fichier exam.conf (fichier du conteneur nginx) pour le front et mettre à jour les propriétés de quarkus si vous voulez changer le port interne du back (pas de raison réelle).
- 1. Si vous voulez mettre en place un reverse proxy en fonction d'un nom de domaine, tout se passera dans les fichiers *exam.conf* et *myadmin.conf* mais il faut aussi mettre à jour l'url externe dans l'application, c'est une propriété quarkus dans le fichier app.yml.

#### **1.3.2 Construire le projet pour l'archirecture AMD64**

#### **Construire le projet**

#### **Construire le Backend**

Si vous souhaitez le construire manuellement, vous pouvez simplement exécuter la commande suivante :

```
git clone https://github.com/correctexam/corrigeExamBack
cd corrigeExamBack
mvn -B package --file pom.xml -Pnative
docker build -f src/main/docker/Dockerfile.native -t barais/correctexam-back:manifest-
\rightarrowamd64 --build-arg ARCH=amd64/
```
Le backend est également construit automatiquement en utilisant l'action github. Vous pouvez accéder à l'image du backend dans [docker hub](https://hub.docker.com/repository/docker/barais/grade-scope-istic)

**OR**

#if you install the quarkus cli git clone https://github.com/correctexam/corrigeExamBack cd corrigeExamBack quarkus build --native --no-tests -Dquarkus.native.container-build=true docker build -f src/main/docker/Dockerfile.native -t barais/correctexam-back:manifest-  $\rightarrow$ amd64 --build-arg ARCH=amd64/ .

#### **Construire la partie Front**

**Sans docker** Il suffit de cloner le projet

**Attention :** mettre à jour webpack/environment.js avec votre nom de domaine.

```
# require nodejs v16 you can install it using nvm (https://github.com/nvm-sh/nvm)
git clone https://github.com/correctexam/corrigeExamFront
cd corrigeExamFront
# update webpack/environment.js with your domain names
npm install
npm run webapp:build:prod
## You can be inspired by webapp:build:prodgithubpage task if you want to manage a prfix␣
\rightarrowfor your webapp.
## if you want to deploy on github page, you can be inspired by the provided github␣
˓→action
```
#### **Avec docker**

Pour construire le front, nous fournissons un simple fichier docker.

**Attention :** mettre à jour webpack/environment.js avec votre nom de domaine.

```
git clone https://github.com/correctexam/corrigeExamFront
cd corrigeExamFront
# update webpack/environment.js with your domain name
sudo docker build -f src/main/docker/Dockerfile -t barais/correctexam-front:manifest-
˓→amd64 --build-arg ARCH=amd64/ .
# OR
sudo docker buildx build -f src/main/docker/Dockerfile --push --platform linux/arm64,
˓→linux/amd64 --tag barais/correctexam-front .
```
Vous obtiendrez un nginx avec seulement js, html et js. Vous devez monter la configuration si vous voulez gérer le proxy vers les routes du backend. Je préférerais utiliser un nginx bunkerisé pour le routage.

**Déployez tout sur votre propre infrastructure**

```
version: '2'
services:
  correctexam-back:
    image: barais/correctexam-back:manifest-amd64
    volumes:
# Path for
      - /tmp/files:/tmp/files:rw
   restart: always
   ports:
      - 8080:8080
# All quarkus configuration parameters (knobs) could be override through command line.␣
˓→You could also use different options to update the configuration parameters. https://
˓→quarkus.io/guides/config-reference
    command: ./application -Dquarkus.http.host=0.0.0.0 -Dquarkus.datasource.
˓→username=root -Dquarkus.datasource.password='' -Dquarkus.datasource.jdbc.
˓→url=jdbc:mysql://correctexam-mysql:3306/correctexam?useUnicode=true&
˓→characterEncoding=utf8&useSSL=false -Dquarkus.http.cors=true -Dquarkus.http.cors.
˓→origins=https://correctexam.github.io -Dquarkus.http.cors.methods=GET,PUT,POST,DELETE,
˓→PATCH,OPTIONS -Dquarkus.http.cors.headers=accept,origin,authorization,content-type,x-
˓→requested-with -Dquarkus.http.cors.exposed-headers=Content-Disposition -Dquarkus.http.
˓→cors.access-control-max-age=24H -Dquarkus.mailer.from=olivier.barais@univ-rennes1.fr -
˓→Dquarkus.mailer.host=partage.univ-rennes1.fr -Dquarkus.mailer.port=587 -Dquarkus.
˓→mailer.ssl=false -Dquarkus.mailer.username=olivier.barais@univ-rennes1.fr -Dquarkus.
˓→mailer.password=TOCHANGE -Djhipster.mail.base-url=https://correctexam.github.io/
˓→corrigeExamFront
 correctexam-mysql:
    image: mysql:8.0.20
   volumes:
      - ./../resources/db/migration/:/docker-entrypoint-initdb.d
   environment:
      - MYSQL_USER=root
      - MYSQL_ALLOW_EMPTY_PASSWORD=yes
      - MYSQL_DATABASE=correctexam
    command: mysqld --lower_case_table_names=1 --skip-ssl --character_set_server=utf8mb4␣
   -explicit_defaults_for_timestamp
# ports:
# - 3308:3306
  front:
   image: barais/correctexam-front:manifest-amd64
# ports:
# - 90:80
   volumes:
         - ./exampleconf/exam.conf:/etc/nginx/conf.d/exam.conf
         - ./exampleconf/nginx.conf:/etc/nginx/nginx.conf:ro
```
**exam.conf** et **nginx.conf** pourraient ressembler à quelque chose comme ça (vous devez mettre à jour le nom du serveur)

**exam.conf**

server { listen 80; listen [::]:80;

(suite de la page précédente)

```
# server name to change based on your own domain name for your front
server_name correctexam.barais.fr;
#charset koi8-r;
#access_log /var/log/nginx/host.access.log main;
location /api {
   proxy_pass http://correctexam-back:8080/api;
   proxy_set_header Host $http_host;
}
location /api {
    include proxy_params;
        proxy_pass http://correctexam-back:8080/api;
}
location /management {
    include proxy_params;
   proxy_pass http://correctexam-back:8080/management;
}
location /swagger-ui {
    include proxy_params;
   proxy_pass http://correctexam-back:8080/swagger-ui;
}
location /v3/api-docs {
    include proxy_params;
   proxy_pass http://correctexam-back:8080/v3/api-docs;
}
location /auth {
    include proxy_params;
   proxy_pass http://correctexam-back:8080/auth;
}
location /health {
    include proxy_params;
   proxy_pass http://correctexam-back:8080/health;
}
location / {
   root /usr/share/nginx/html;
    index index.html index.htm;
    try_files $uri $uri/ /index.html?$args;
}
#error_page 404 /404.html;
```
(suite de la page précédente)

```
# redirect server error pages to the static page /50x.html
#
error_page 500 502 503 504 /50x.html;
location = /50x.html {
   root /usr/share/nginx/html;
}
```
**nginx.conf**

}

```
user nginx;
worker_processes auto;
error_log /var/log/nginx/error.log notice;
pid /var/run/nginx.pid;
events {
   worker_connections 1024;
}
http {
   sendfile on:
       tcp_nopush on;
       tcp_nodelay on;
       keepalive_timeout 1000s;
       types_hash_max_size 2048;
   include /etc/nginx/mime.types;
   default_type application/octet-stream;
   log_format main '$remote_addr - $remote_user [$time_local] "$request" '
                     '$status $body_bytes_sent "$http_referer" '
                     '"$http_user_agent" "$http_x_forwarded_for"';
   access_log /var/log/nginx/access.log main;
   sendfile on;
   #tcp_nopush on;
   keepalive_timeout 65;
   gzip on;
       client_max_body_size 900M;
       client_body_buffer_size 900M;
   include /etc/nginx/conf.d/*.conf;
}
```
#### **Où déployer la base de données et le backend sur votre propre infrastructure et le frontend sur un CDN**

Si vous souhaitez déployer la base de données et l'infrastructure backend sur votre propre infrastructure et déployer le frontend sur le CDN. Vous devez gérer correctement les autorisations CORS au sein de votre CDN et de votre backend. Si vous utilisez la page publique de github, Pages autorise CORS (l'en-tête access-control-allow-origin est positionné à \*). Pour le backend, vous pouvez utiliser les propriétés quarkus *-Dquarkus.http.cors=true -Dquarkus.http.cors.origins=https ://correctexam.github.io - Dquarkus.http.cors.methods=GET,PUT,POST,DELETE,PATCH,OPTIONS* pour gérer vos cors. Veuillez mettre à jour le descripteur docker-compose en conséquence.

Pour démarrer votre backend et votre frontend, je vais vous proposer le squelette d'un docker-compose. Veuillez le mettre à jour en fonction de vos besoins. En plus de cela, vous pouvez configurer nginx bunkerisé pour configurer automatiquement votre sécurité et votre certificat let's encrypt. Ce docker-compose configure automatiquement la base de données et le backend. Vous devez mettre à jour le fichier sql ./../resources/db/migration/ qui sera exécuté au démarrage de la base de données. Il remplit la base de données avec les données initiales.

```
version: '2'
services:
  correctexam-back
    image: barais/correctexam-back:manifest-amd64
   volumes:
# Path for
      - /tmp/files:/tmp/files:rw
   restart: always
   ports:
      - 8080:8080
# All quarkus configuration parameters (knobs) could be override through command line.␣
˓→You could also use different options to update the configuration parameters. https://
˓→quarkus.io/guides/config-reference
    command: ./application -Dquarkus.http.host=0.0.0.0 -Dquarkus.datasource.
˓→username=root -Dquarkus.datasource.password='' -Dquarkus.datasource.jdbc.
˓→url=jdbc:mysql://correctexam-mysql:3306/correctexam?useUnicode=true&
˓→characterEncoding=utf8&useSSL=false -Dquarkus.http.cors=true -Dquarkus.http.cors.
˓→origins=https://correctexam.github.io -Dquarkus.http.cors.methods=GET,PUT,POST,DELETE,
˓→PATCH,OPTIONS -Dquarkus.http.cors.headers=accept,origin,authorization,content-type,x-
˓→requested-with -Dquarkus.http.cors.exposed-headers=Content-Disposition -Dquarkus.http.
˓→cors.access-control-max-age=24H -Dquarkus.mailer.from=olivier.barais@univ-rennes1.fr -
˓→Dquarkus.mailer.host=partage.univ-rennes1.fr -Dquarkus.mailer.port=587 -Dquarkus.
˓→mailer.ssl=false -Dquarkus.mailer.username=olivier.barais@univ-rennes1.fr -Dquarkus.
˓→mailer.password=TOCHANGE -Djhipster.mail.base-url=https://correctexam.github.io/
˓→corrigeExamFront
  correctexam-mysql:
   image: mysql:8.0.20
   volumes:
      - ./../resources/db/migration/:/docker-entrypoint-initdb.d
    environment:
      - MYSQL_USER=root
      - MYSQL_ALLOW_EMPTY_PASSWORD=yes
      - MYSQL_DATABASE=correctexam
    command: mysqld --lower_case_table_names=1 --skip-ssl --character_set_server=utf8mb4␣
˓→--explicit_defaults_for_timestamp
   ports:
      - 3308:3306
```
**Attention :** Avant de construire le frontend pour votre CDN, n'oubliez pas de mettre à jour **webpack/environment.js** avec vos noms de domaine.

#### **1.3.3 Construire et déployer sur raspberry PI (arm64)**

**Install support of cross compile on your machine**

```
sudo apt-get install qemu binfmt-support qemu-user-static
docker run --rm --privileged multiarch/qemu-user-static --reset -p yes # This step will.
˓→execute the registering scripts
docker run --rm -t arm64v8/ubuntu uname -m
```
#### **Construire le projet**

#### **Construire le backend**

Créer un fichier docker pour quarkus afin d'effectuer une compilation croisée sur votre machine pour arm64

```
FROM ghcr.io/graalvm/graalvm-ce:ol8-
˓→java11@sha256:dc9effae9a92d50e0a173f1cb8113409a4b6d7fb0c44fcf2195f0e03d6161bc5 AS build
RUN gu install native-image
WORKDIR /project
VOLUME ["/project"]
ENTRYPOINT ["native-image"]
```
Construire l'image

```
docker build -f src/main/docker/Dockerfile.build.aarch64 -t barais/quarkus-build-aarch64␣
\leftrightarrow.
```
Construisez ensuite votre exécutable

```
./mvnw clean package -Pnative -Pprod -Dquarkus.package.type=native -DskipTests=true -
˓→Dquarkus.native.container-build=true -Dquarkus.native.builder-image=barais/quarkus-
˓→build-aarch64:latest
```
**OU** le construire à l'aide de quarkus cli

```
quarkus build --native --no-tests -Dquarkus.native.container-build=true -Dquarkus.native.
˓→builder-image=barais/quarkus-build-aarch64
```
Lorsque la compilation est terminée (ce qui peut prendre beaucoup de temps;), vous pouvez construire les images finales avec le binaire.

#### **Créer l'image de base pour votre backend**

```
FROM registry.access.redhat.com/ubi8/ubi-
˓→minimal@sha256:c6592eb9cdd7ea7fa43beddf507ca2a8c2127f13ef66d49baea2fd28e37f62ba
WORKDIR /work/
RUN chown 1001 /work \
```
(suite de la page précédente)

```
&& chmod "g+rwX" /work \
   && chown 1001:root /work
#COPY --chown=1001:root target/*-runner /work/application
# COPY --chown=1001:root ./src/main/resources/db/migration/ /work/migration
COPY target/*-runner /work/application
RUN chmod 775 /work
EXPOSE 8080
USER 1001
CMD ["./application", "-Dquarkus.http.host=0.0.0.0"]
```

```
docker build -f src/main/docker/Dockerfile.arm64 -t barais/correctexam-back:manifest-
˓→arm64v8 --build-arg ARCH=arm64v8/ .
```
#### **Construire la partie frontend**

Clonez le dépôt du frontend.

**Attention :** mettre à jour webpack/environment.js avec votre nom de domaine.

```
git clone https://github.com/correctexam/corrigeExamFront
cd corrigeExamFront
# update webpack/environment.js with your domain name
sudo docker build -f src/main/docker/Dockerfile.arm64 -t barais/correctexam-
˓→front::manifest-arm64v8 --build-arg ARCH=arm64v8/ .
# OR using buildx
sudo docker buildx build -f src/main/docker/Dockerfile --push --platform linux/arm64,
˓→linux/amd64 --tag barais/correctexam-front .
```
Vous obtiendrez un nginx avec seulement js, html et js. Vous devez monter la configuration si vous voulez gérer le proxy vers les routes du backend. Je préfère utiliser un nginx bunkerisé pour le routage.

#### **Déployer sur votre raspberry 4**

Vous pouvez pousser votre image construite sur dockerhub (mettre à jour l'image docker dans le compose docker) et simplement déployer le compose docker sur votre propre raspberry avec les fichiers de configuration nginx.

```
version: '2'
services:
  correctexam-back:
    image: barais/correctexam-back::manifest-arm64v8
   volumes:
# Path for
      - /tmp/files:/tmp/files:rw
   restart: always
   ports:
      - 8080:8080
# All quarkus configuration parameters (knobs) could be override through command line.␣
˓→You could also use different options to update the configuration parameters. https://
```
(suite de la page précédente)

```
˓→quarkus.io/guides/config-reference
   command: ./application -Dquarkus.http.host=0.0.0.0 -Dquarkus.datasource.
˓→username=root -Dquarkus.datasource.password='' -Dquarkus.datasource.jdbc.
˓→url=jdbc:mysql://correctexam-mysql:3306/correctexam?useUnicode=true&
˓→characterEncoding=utf8&useSSL=false -Dquarkus.http.cors=true -Dquarkus.http.cors.
˓→origins=https://correctexam.github.io -Dquarkus.http.cors.methods=GET,PUT,POST,DELETE,
˓→PATCH,OPTIONS -Dquarkus.http.cors.headers=accept,origin,authorization,content-type,x-
˓→requested-with -Dquarkus.http.cors.exposed-headers=Content-Disposition -Dquarkus.http.
˓→cors.access-control-max-age=24H -Dquarkus.mailer.from=olivier.barais@univ-rennes1.fr -
˓→Dquarkus.mailer.host=partage.univ-rennes1.fr -Dquarkus.mailer.port=587 -Dquarkus.
˓→mailer.ssl=false -Dquarkus.mailer.username=olivier.barais@univ-rennes1.fr -Dquarkus.
˓→mailer.password=TOCHANGE -Djhipster.mail.base-url=https://correctexam.github.io/
˓→corrigeExamFront
 correctexam-mysql:
   image: mysql:8.0.20
   volumes:
      - ./../resources/db/migration/:/docker-entrypoint-initdb.d
   environment:
     - MYSQL_USER=root
      - MYSQL_ALLOW_EMPTY_PASSWORD=yes
      - MYSQL_DATABASE=correctexam
   command: mysqld --lower_case_table_names=1 --skip-ssl --character_set_server=utf8mb4␣
  ˓→--explicit_defaults_for_timestamp
# ports:
# - 3308:3306
 front:
   image: barais/correctexam-front:manifest-arm64v8
# ports:
# - 90:80
   volumes:
        - ./exampleconf/exam.conf:/etc/nginx/conf.d/exam.conf
        - ./exampleconf/nginx.conf:/etc/nginx/nginx.conf:ro
```
**exam.conf** et **nginx.conf** pourraient ressembler à quelque chose comme cela (vous devez mettre à jour le nom du serveur)

**exam.conf**

```
server {
   listen 80;
   listen [::]:80;
   # server name to change based on your own domain name for your front
   server_name correctexam.barais.fr;
   #charset koi8-r;
   #access_log /var/log/nginx/host.access.log main;
   location /api {
       proxy_pass http://correctexam-back:8080/api;
       proxy_set_header Host $http_host;
   }
```

```
(suite de la page précédente)
```

```
location /api {
    include proxy_params;
        proxy_pass http://correctexam-back:8080/api;
}
location /management {
   include proxy_params;
   proxy_pass http://correctexam-back:8080/management;
}
location /swagger-ui {
   include proxy_params;
   proxy_pass http://correctexam-back:8080/swagger-ui;
}
location /v3/api-docs {
   include proxy_params;
   proxy_pass http://correctexam-back:8080/v3/api-docs;
}
location /auth {
    include proxy_params;
   proxy_pass http://correctexam-back:8080/auth;
}
location /health {
   include proxy_params;
   proxy_pass http://correctexam-back:8080/health;
}
location / {
   root /usr/share/nginx/html;
   index index.html index.htm;
   try_files $uri $uri/ /index.html?$args;
}
#error_page 404 /404.html;
# redirect server error pages to the static page /50x.html
#
error_page 500 502 503 504 /50x.html;
location = /50x.html {
   root /usr/share/nginx/html;
}
```
#### **nginx.conf**

}

user nginx;

(suite de la page précédente)

```
worker_processes auto;
error_log /var/log/nginx/error.log notice;
pid /var/run/nginx.pid;
events {
   worker_connections 1024;
}
http {
   sendfile on;
       tcp_nopush on;
       tcp_nodelay on;
       keepalive_timeout 1000s;
       types_hash_max_size 2048;
   include /etc/nginx/mime.types;
   default_type application/octet-stream;
   log_format main '$remote_addr - $remote_user [$time_local] "$request" '
                     '$status $body_bytes_sent "$http_referer" '
                     '"$http_user_agent" "$http_x_forwarded_for"';
   access_log /var/log/nginx/access.log main;
    sendfile on;
   #tcp_nopush on;
   keepalive_timeout 65;
   gzip on;
       client_max_body_size 900M;
       client_body_buffer_size 900M;
   include /etc/nginx/conf.d/*.conf;
}
```
#### **1.3.4 Créer une version sur docker hub**

Ensuite, pour la partie frontale, vous pouvez utiliser dockerX ou créer votre image docker pour les différentes architectures ciblées.

```
docker manifest create \
barais/correctexam-front:manifest-v1 \
--amend barais/correctexam-front:manifest-amd64 \
--amend barais/correctexam-front:manifest-arm64v8
docker manifest push barais/correctexam-front:manifest-v1
```
Pour le back, créez votre image docker pour les différentes architectures ciblées.

docker manifest create \ barais/correctexam-back:manifest-v1 \ --amend barais/correctexam-back:manifest-amd64 \ --amend barais/correctexam-back:manifest-arm64v8 docker manifest push barais/correctexam-back:manifest-v1

# <span id="page-30-0"></span>**1.4 Pour les développeurs**

#### **1.4.1 Comment contribuer ?**

Nous essayons de suivre un workflow gitflow pour intégrer les nouvelles contributions. N'hésitez pas à lire la [docu](https://git-flow.readthedocs.io/fr/latest/presentation.html)[mentation gitflow](https://git-flow.readthedocs.io/fr/latest/presentation.html) et à faire des pull request. Les contributions externes sont les bienvenues, n'hésitez donc pas même si vous n'êtes pas sûrs de vos nouvelles contributions .

Lisez le *[guide suivant](#page-18-0)* pour mettre en place votre propre environnement de développement.

#### **1.4.2 comment configurer votre propre environnement de développement ?**

Lisez le *[guide suivant](#page-18-0)* pour configurer votre propre environnement de développement.